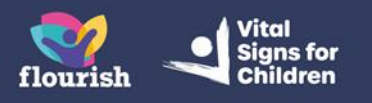

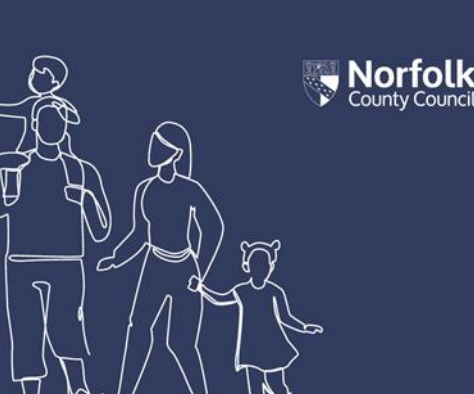

# **Guidance for Foster Carers: Completing a Continued Professional Development form**

Guidance for Foster Carers on how to know you have been sent a Continued Professional Development form, how to complete and save the form and how to, when requested, submit the form

## **Opening and adding CPD activities to the form**

- **1.** When you have been sent a Continued Professional Development (CPD) Form to complete, you will receive an email titled 'New Children's Services form section'
- **2.** The email will contain a link you can use to access your Portal. You may also login to your Portal account as you normally would, without using the link provided in the email
- **3. The form will have been sent to your own Portal account**, so you need to access **your own** account dashboard, not the Portal account of the child/ren you care for
- **4.** From your Portal dashboard page, select the 'Items to complete' tile

### **Account Dashboard**

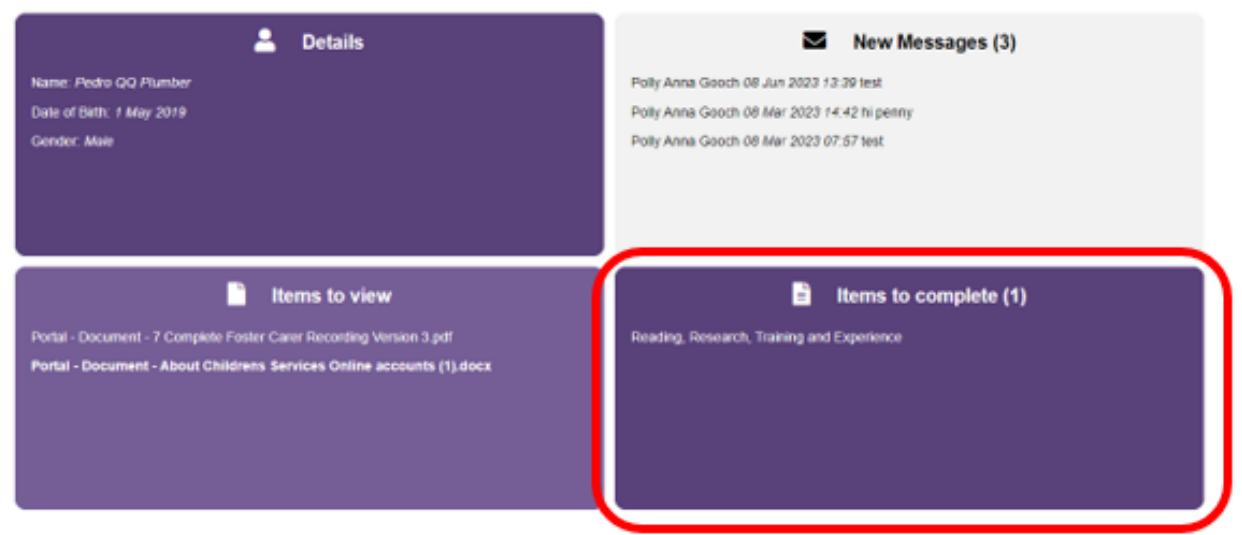

- **5.** You will be taken through to the full 'Items to complete' page, containing all forms which have been sent to you that you have not yet completed. You should be able to see the form titled 'Foster Carer Continued Professional Development'
- **6.** Select the form to open it
- **7.** Select **Record of CPD** (the form may automatically open on the Record of CPD page)

### Form

Please complete the form

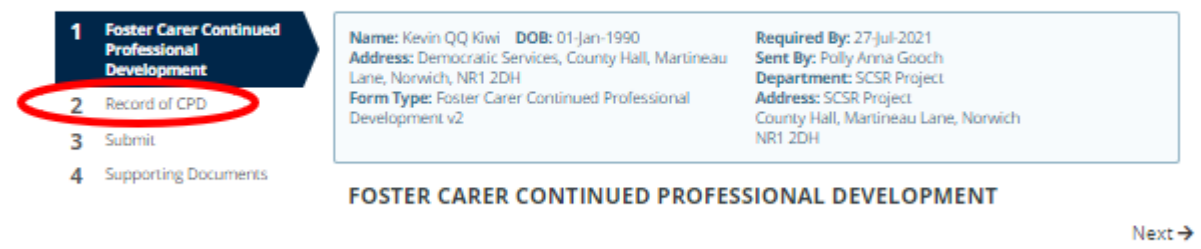

**8.** Complete the boxes (marked with red asterisks) with the corresponding information regarding your professional development

Print PDF Close Save Submit Contribution

**Note:** Contact your worker if you are unsure what information you need to give

#### Form

#### Please complete the form

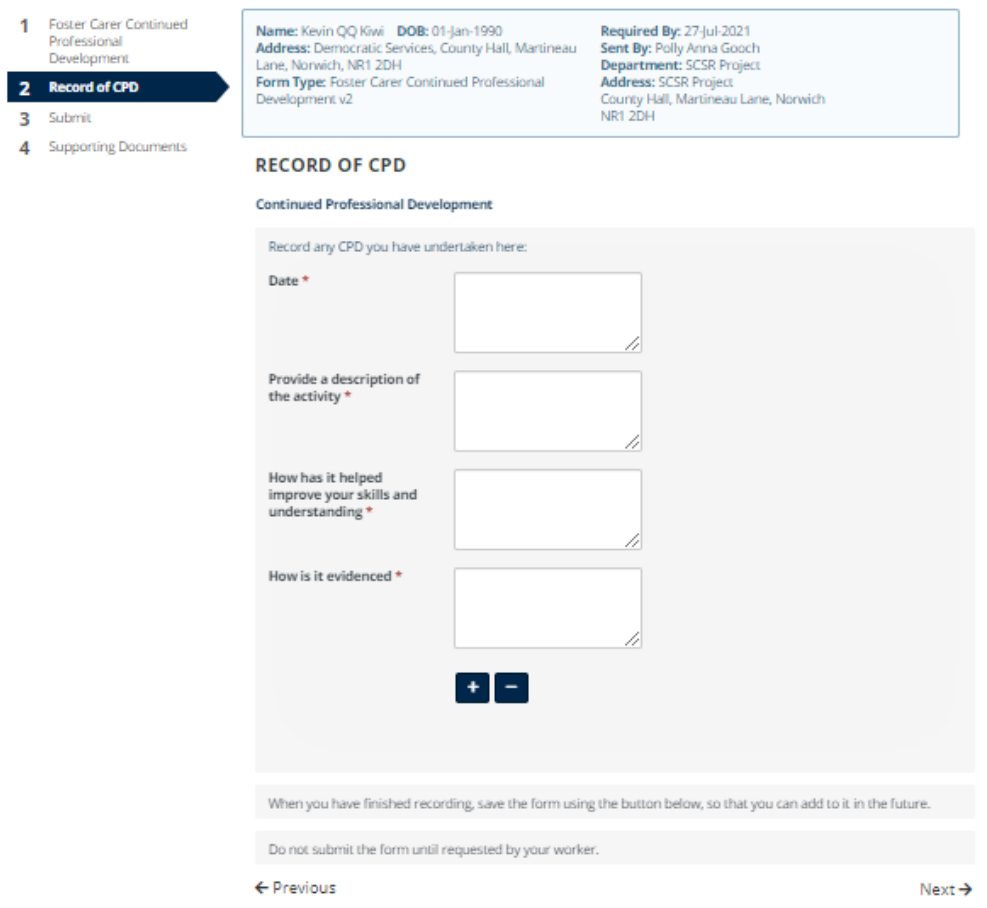

**9.** For each separate CPD activity you have undertaken, you need to fill out a new row. To create a new row, select the  $+$  (plus) button

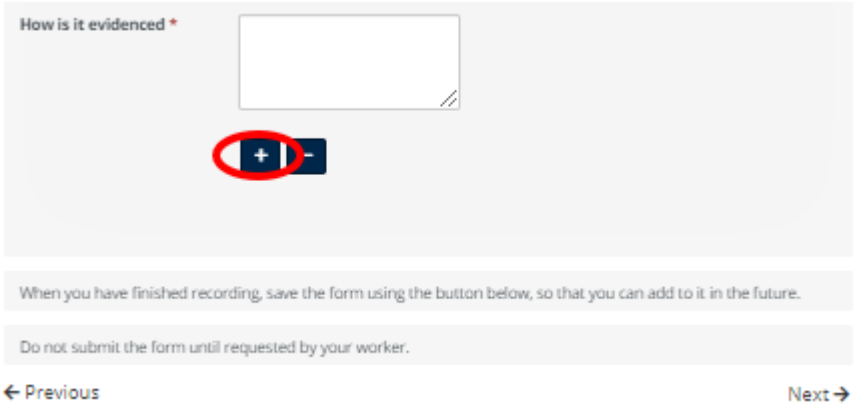

**10.** If you change your mind, and no longer wish to use a new row you created, you can select the – (minus) button under the row you no longer wish to use, in order to delete the row

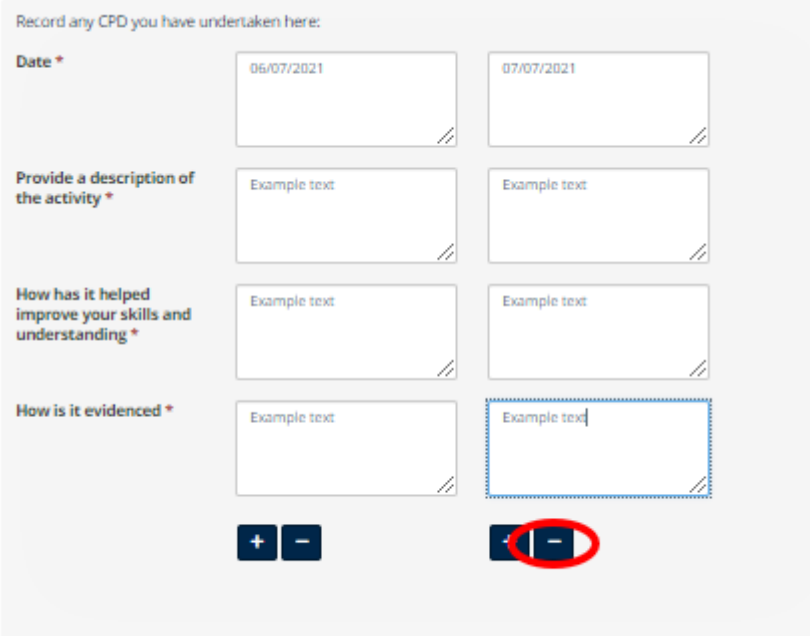

**11.** If you have any supporting documents you wish to upload, select **Supporting documents** in the left-hand menu

### **Form**

### **Please complete the form**

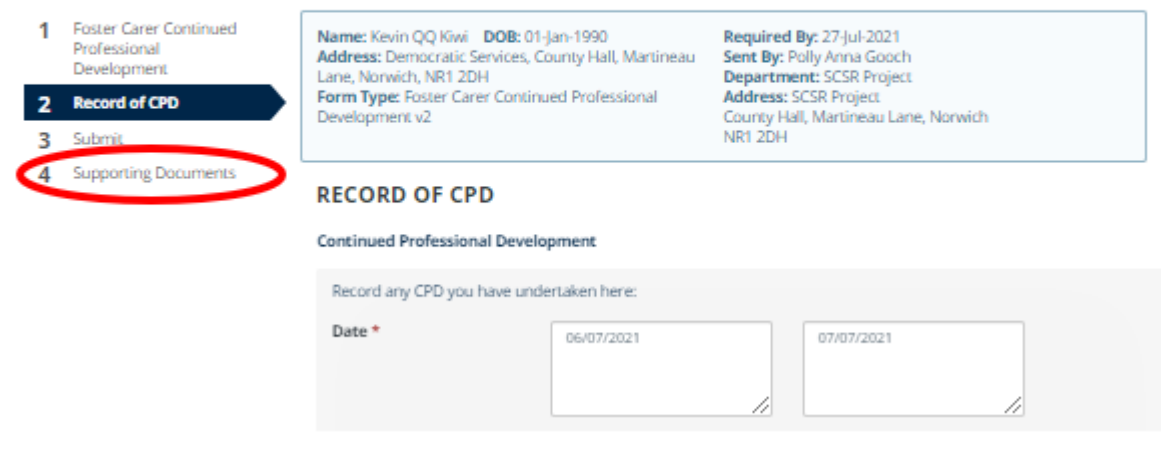

**12.** Select **Upload document** to upload a document saved to your device

You can repeat this as many times as you need, to add different files. Acceptable file types are photos, Microsoft Word documents and PDFs

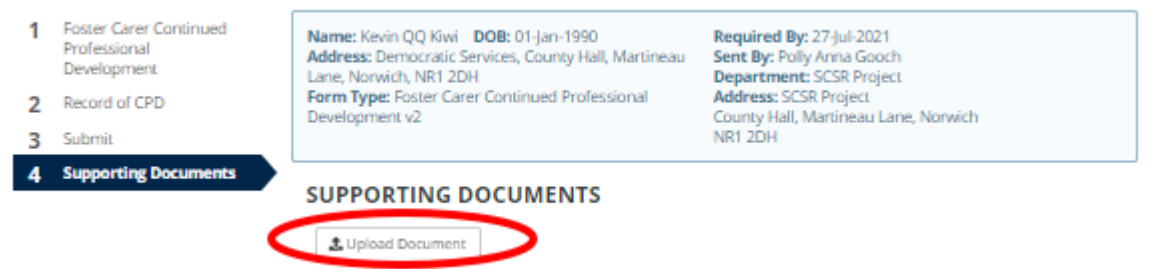

**13.** When the document has been uploaded, you will see it now sits under the 'Supporting Documents' heading and above the 'Upload Document' button. You can delete a document you have uploaded by selecting **Remove** 

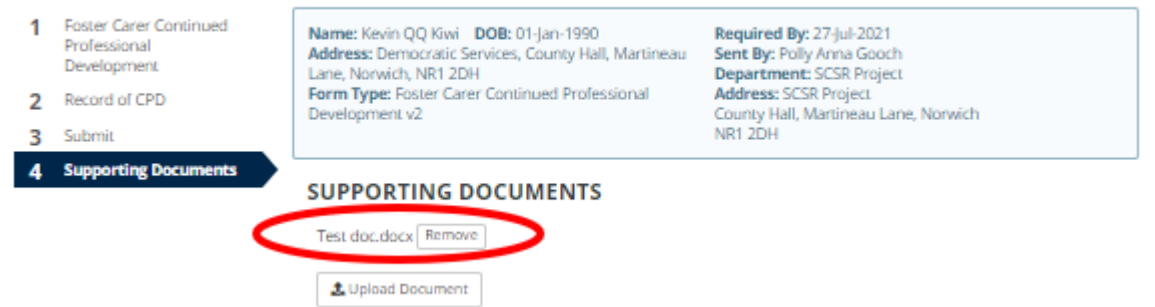

- **14.** When you have finished adding your CPD activities and supporting documents, you need to **Save** the form but **do not submit the form yet**. Your worker will tell you when it is time to submit the form. For now, you need to save the form and then reopen the form every time you wish to add a new CPD activity
- **15.** To save the form, select **Save** at the bottom of the screen

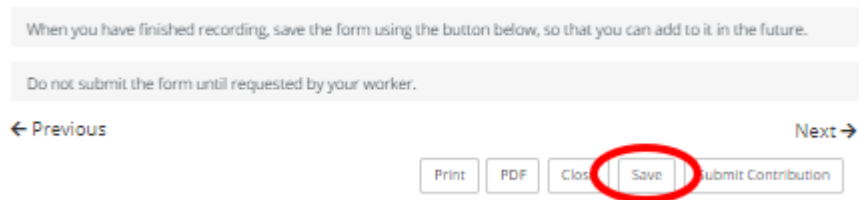

**16.** Select **Close** on the popup that appears. You can then logout

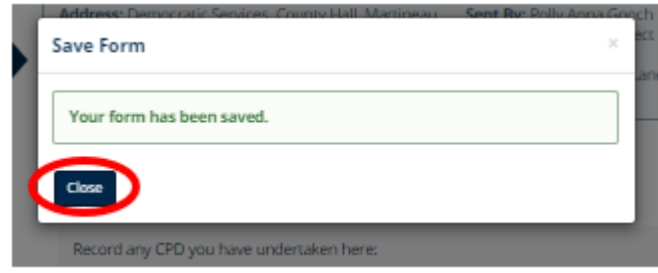

### **Adding further CPD activities to the saved form**

- **1.** When you have a new activity to add to your Continued Professional Development form, login to your account and navigate to the **Items to complete** section
- **2.** The form will be sitting on this page, as it was previously, and you can follow the previous instructions to add your activities and save the form

### **Submitting the completed form**

- **1.** Once a year, your worker will ask you to submit the completed form. To do, this locate the saved form (as in the above instructions)
- **2.** At the bottom of the form, select **Submit Contribution**

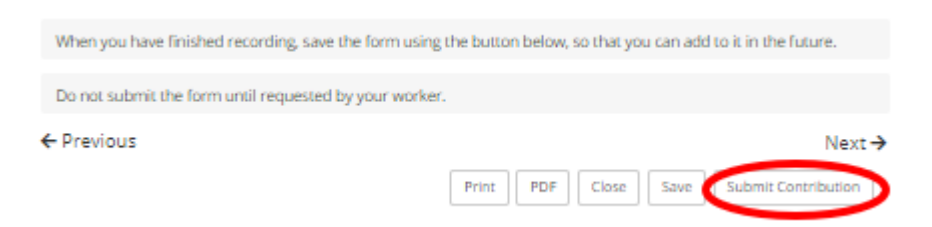

**3.** Your form has now been submitted and you may logout